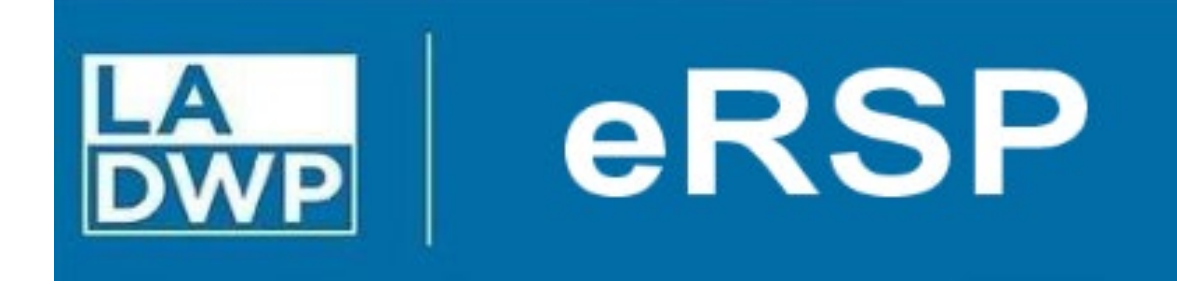

Electronic Request Solicit Procure (eRSP) Vendor Online Bidding User Reference Guide

# **Table of Contents**

<span id="page-1-0"></span>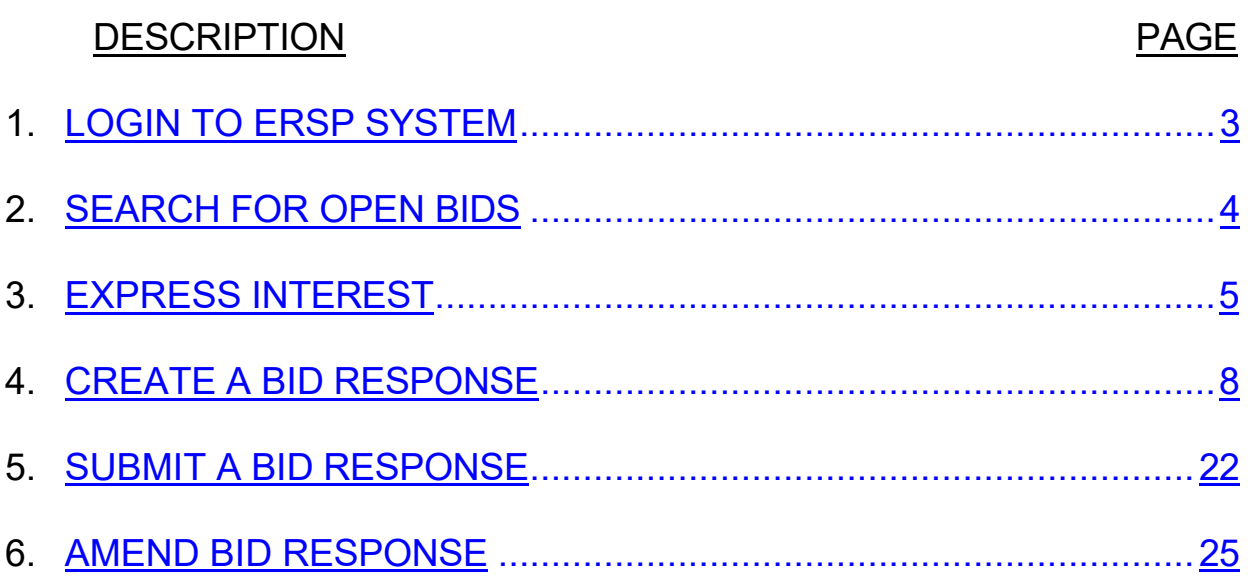

VENDOR ONLINE BIDDING

## **LOGIN TO eRSP SYSTEM**

- <span id="page-2-0"></span>1) Please note that the preferred web browser to operate the eRSP system is Microsoft Edge, however it is designed to also work with modern browsers including Google Chrome and Mozilla Firefox.
- 2) Login to eRSP by entering your **Username** and **Password** and clicking **Go**. Note: the direct URL to the eRSP System is **https://ersp.ladwp.com/.**

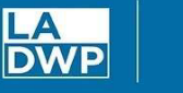

eRSP

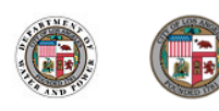

**a** eRSP Home **Vendor Registration Browse Opportunities** 

**2** Help Menu Help Desk open from 7:00am - 3:00pm M-F (213)367-eRSP(3777) Contact us by e-mail purchbids@ladwp.com

#### **Welcome LADWP Business Partners!**

The electronic Request-Solicit-Procure System (eRSP) is currently being revamped and will relaunch **August 1, 2023** with new and improved features including:

- New bidding portal for an easier more efficient experience · Streamlined bidding process, reducing administrative burdens,
- paperwork, and associated costs
- Enhanced transparency and fairness ensuring a level playing field for all bidders
- Access to more LADWP contracting opportunities for a wider range of bidders
- Newly enhanced cyber security features
- Seamless integration into LADWP's system • Proven familiarity and reliability

Beginning July 17, 2023, all bidders are welcome to register and create a vendor beginning Jany 17, 2023, an induction of the profile on new eRSP system at https://ersp.ladwp.com. Meanwhile, all LADWP<br>bids closing on or before July 31, 2023 will still need to be submitted through the<br>Ivalua dropbox. In the City of L.A.'s www.rampla.org website. If you are not a current user, you can register at www.rampla.org for free, view opportunities and download the necessary bid documents. Instructions for bid submittals are located in the bidding documents. If you have any questions, please contact us via email at purchbids@ladwp.com

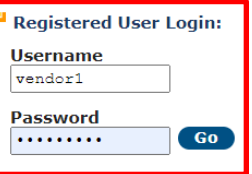

Forgot your username or password?

#### **Browser Recommendation:**

eRSP is designed to work with modern browsers including Edge, Chrome and Firefox. Using other browsers (e.g. Internet<br>Explorer) could prevent users from completing the online bidding process.

VENDOR ONLINE BIDDING

# **SEARCH FOR OPEN BIDS**

<span id="page-3-0"></span>Click **Browse Opportunities** and then **All Open Opportunities** to view open bids (1). Select the bid you want to respond to by clicking on the Bid **Document #** (2).

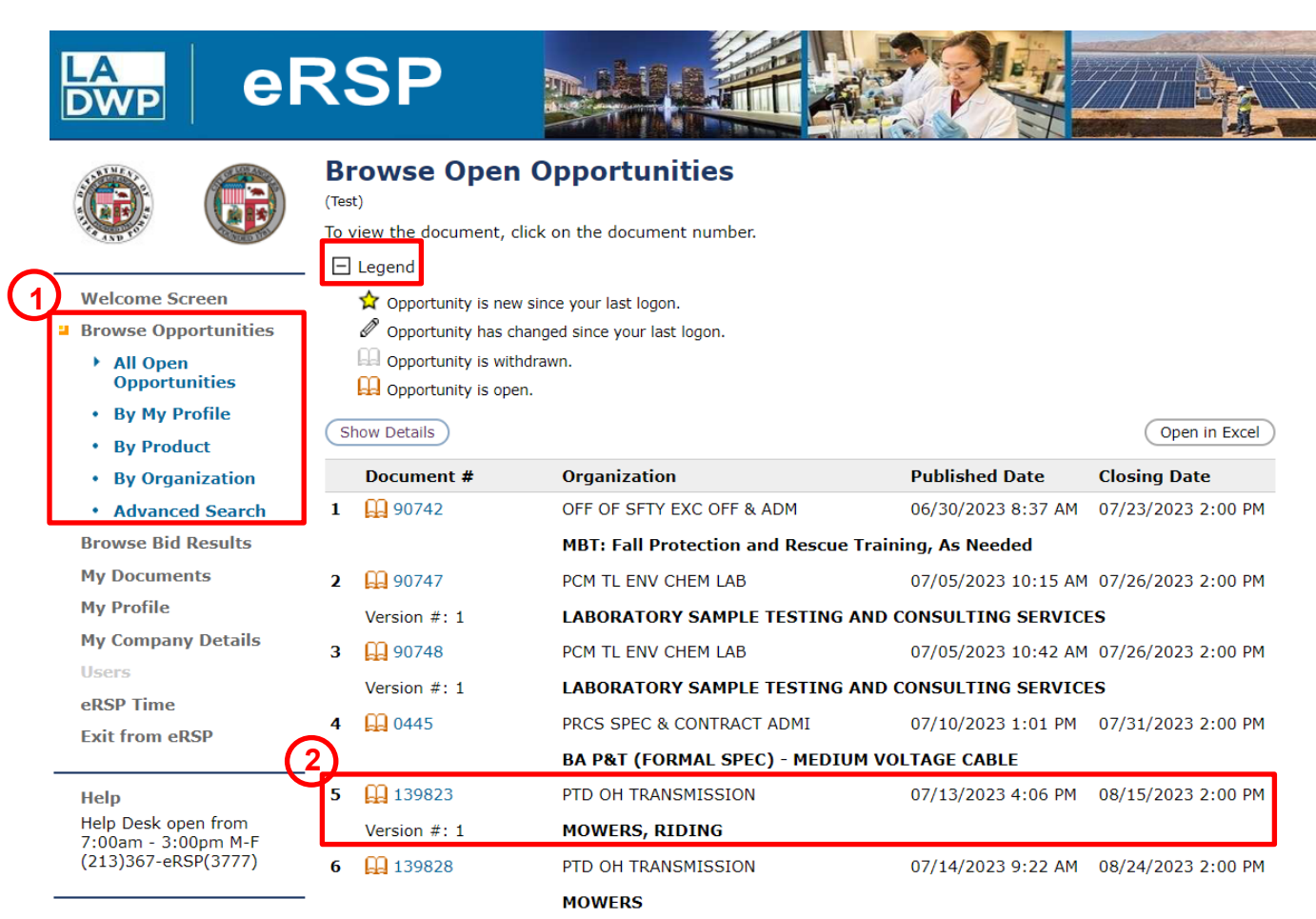

#### **Note:** Click on the + or – next to the Legend for a description of the icons shown on the screen.

VENDOR ONLINE BIDDING

## **EXPRESS INTEREST**

<span id="page-4-0"></span>You have to express interest on a bid before you can view bid attachments, ask questions on a bid, and respond to a bid.

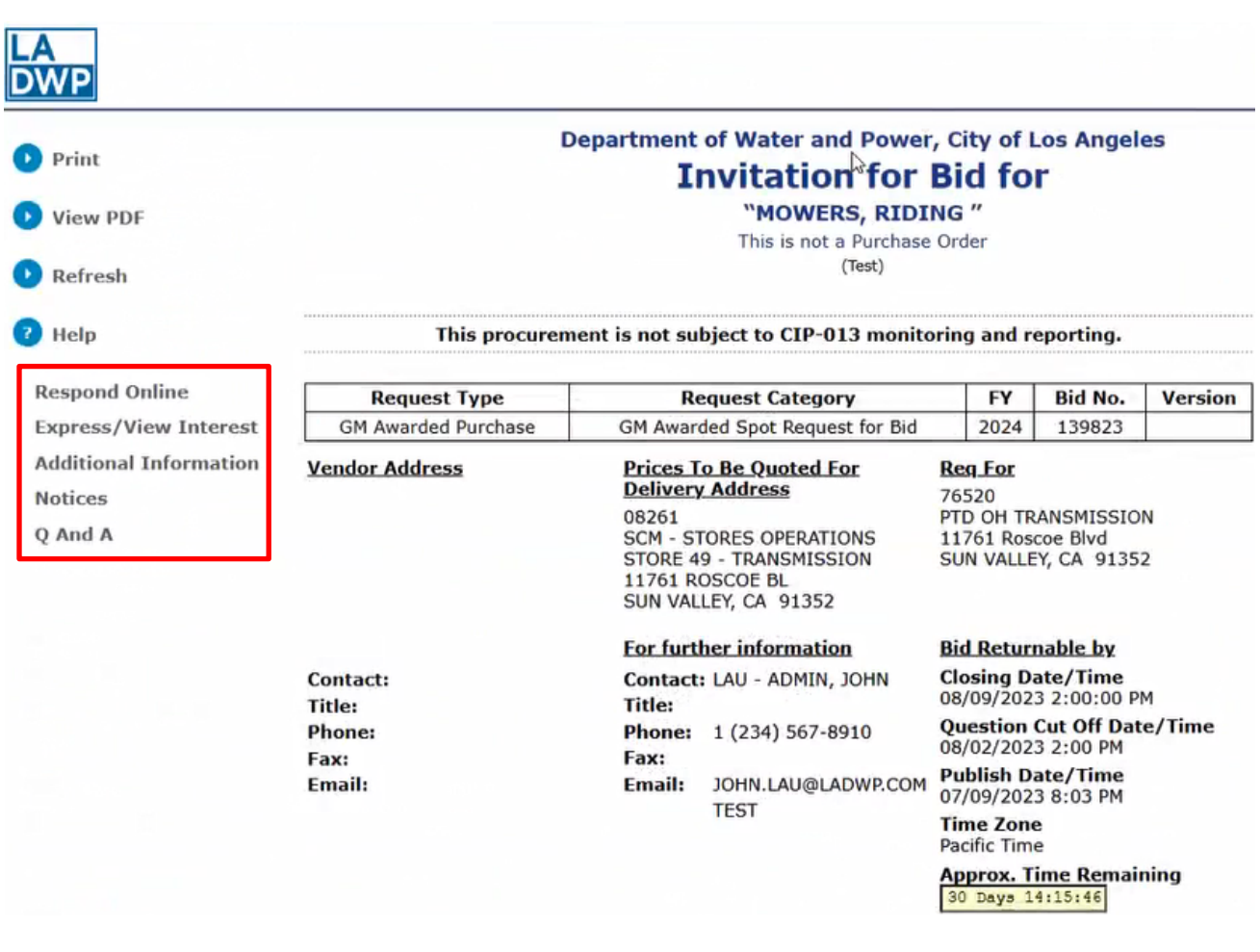

#### Click **Express/View Interest**.

## VENDOR ONLINE BIDDING

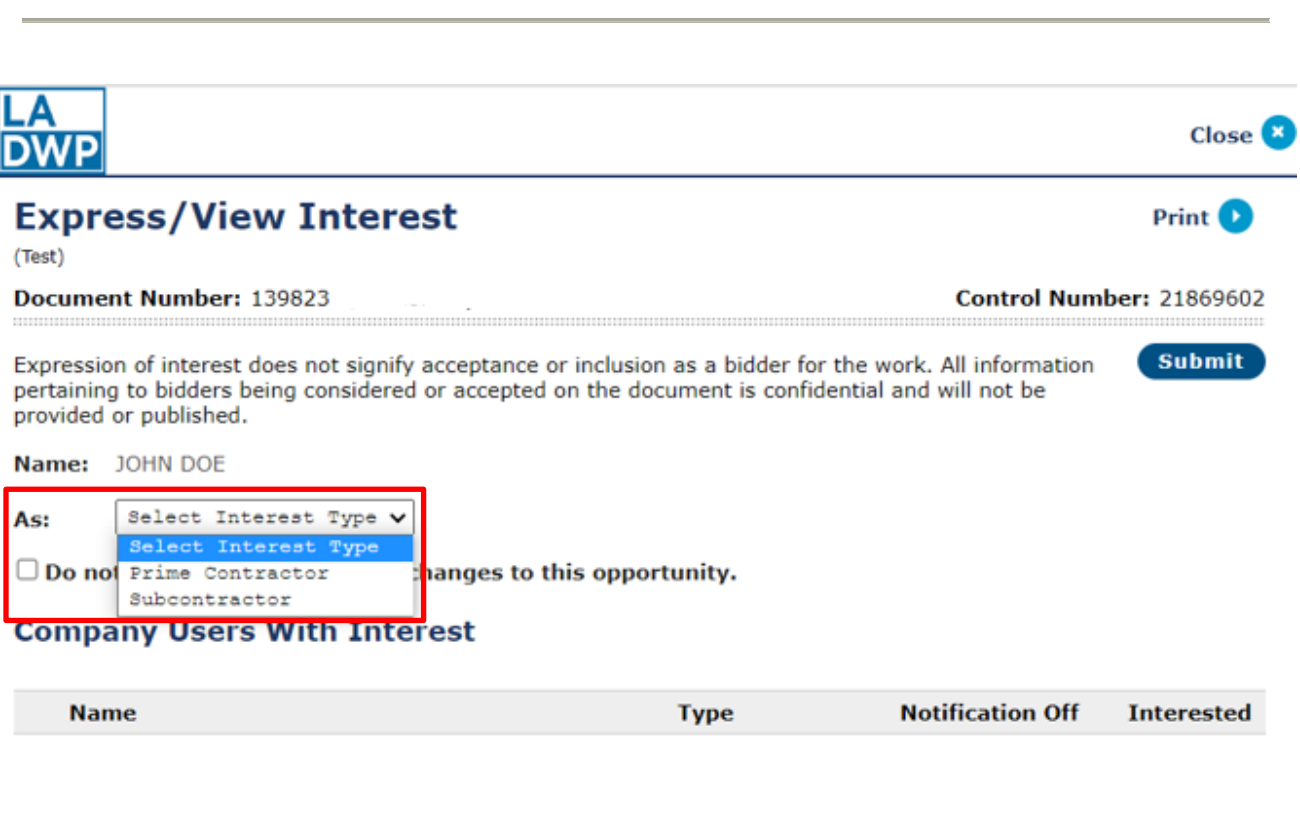

Select Interest type: **Prime Contractor** or **Subcontractor**

## VENDOR ONLINE BIDDING

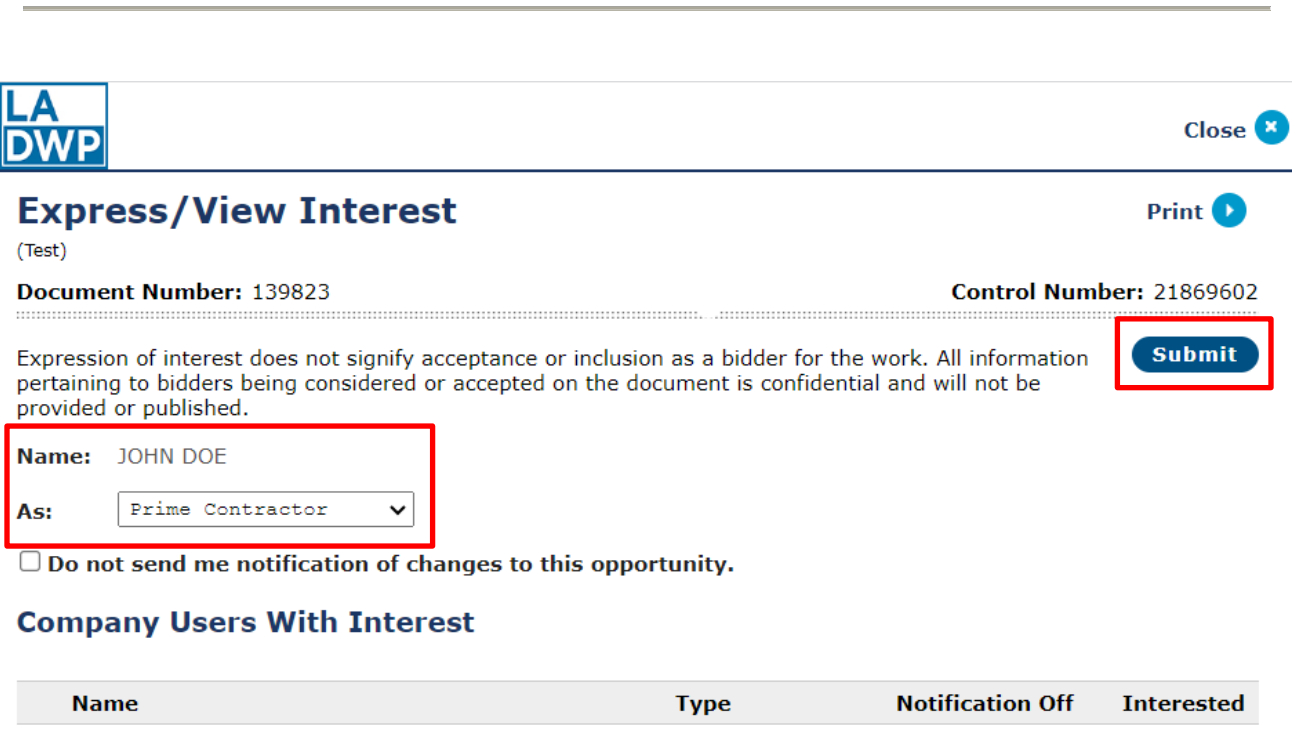

Click **Submit**

VENDOR ONLINE BIDDING

## <span id="page-7-0"></span>**[CREATE A BID](#page-1-0) RESPONSE**

With the bid open, click **Respond Online**.

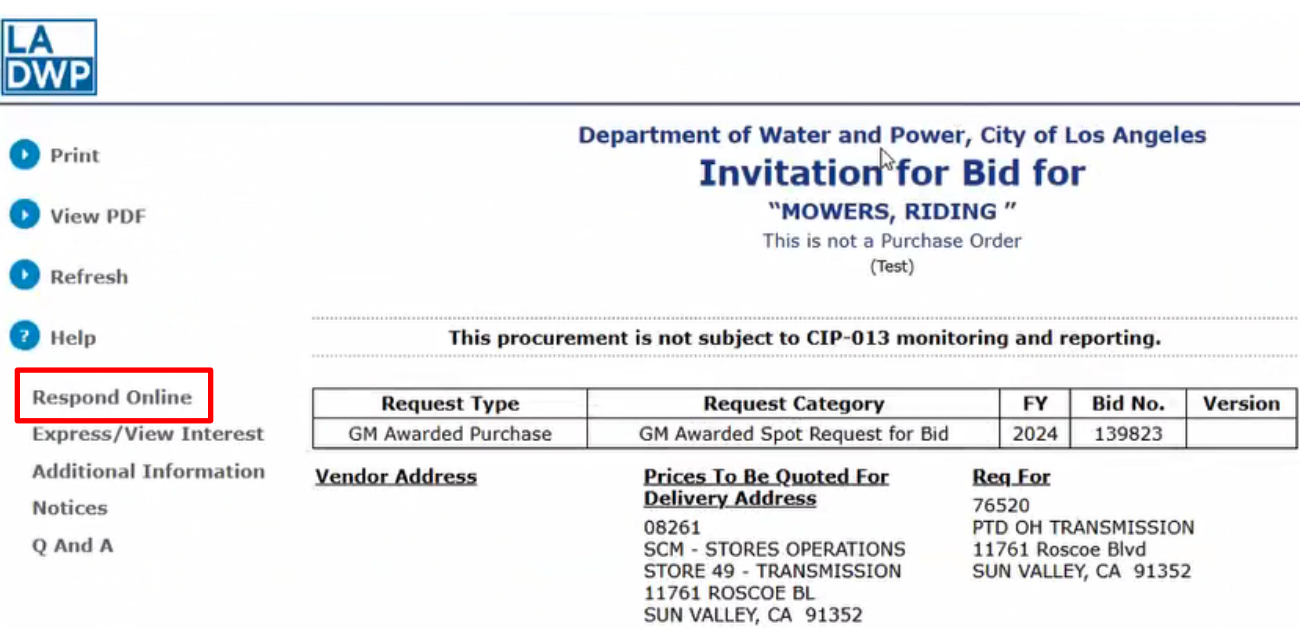

Click **Create** to begin the process of creating a bid response.

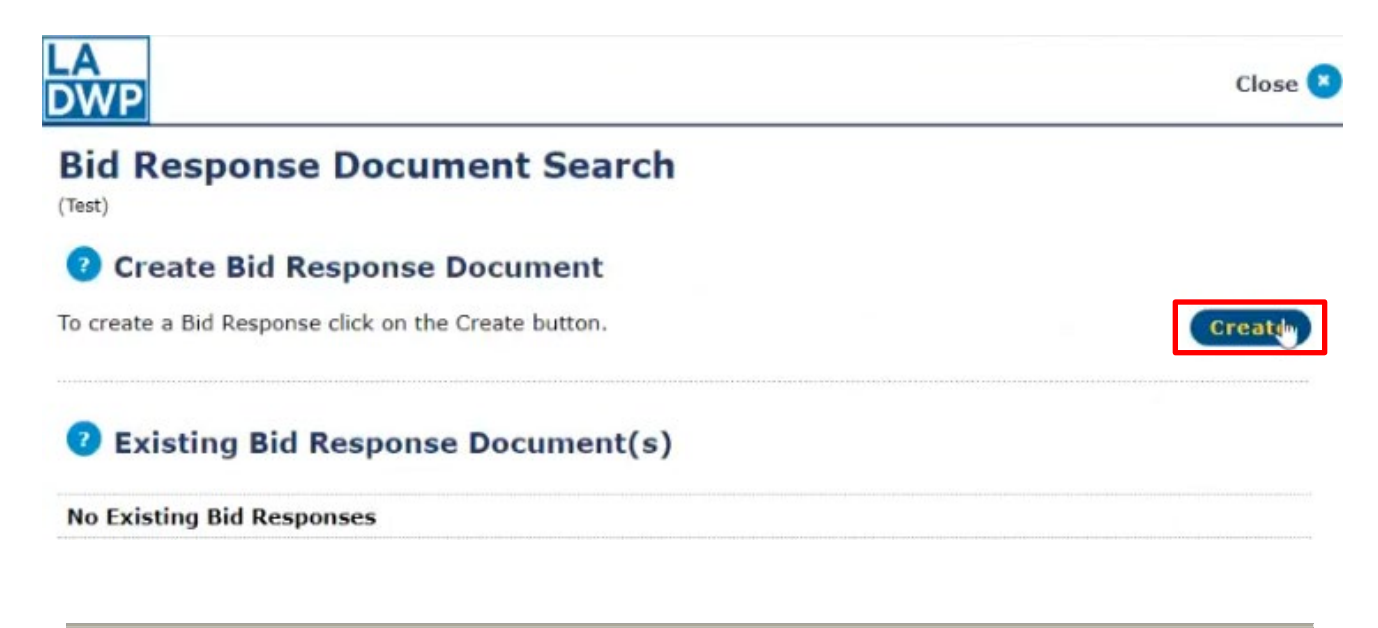

Read the entire Agreement and accept by clicking the "**I Unconditionally Agree**" button.

You must accept to create and submit a bid response.

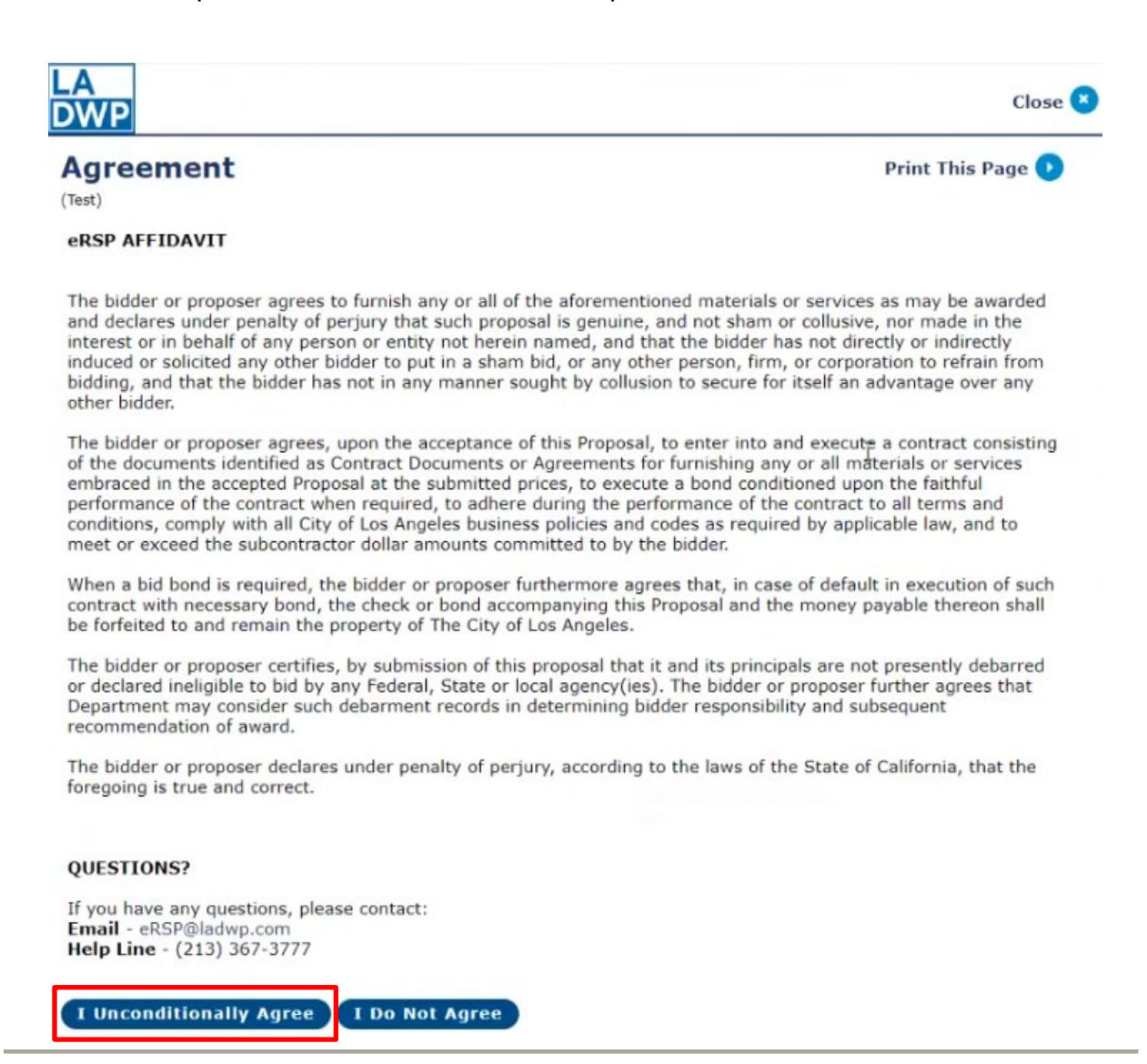

Click **Continue** to launch the online wizard to enter your bid response information or click **View** to display your Bid Response.

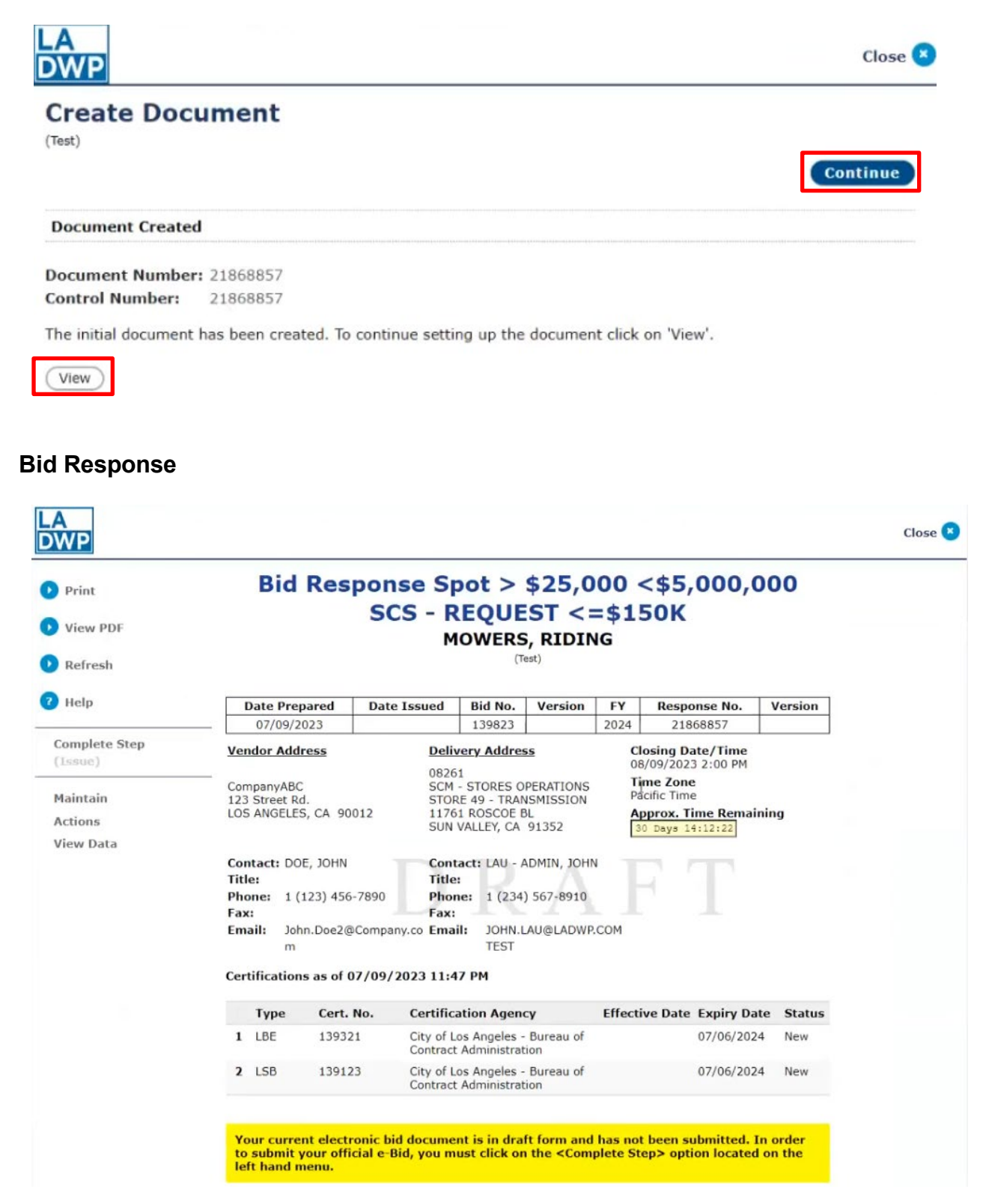

Vendor Online Bidding Guide - 07/14/2023

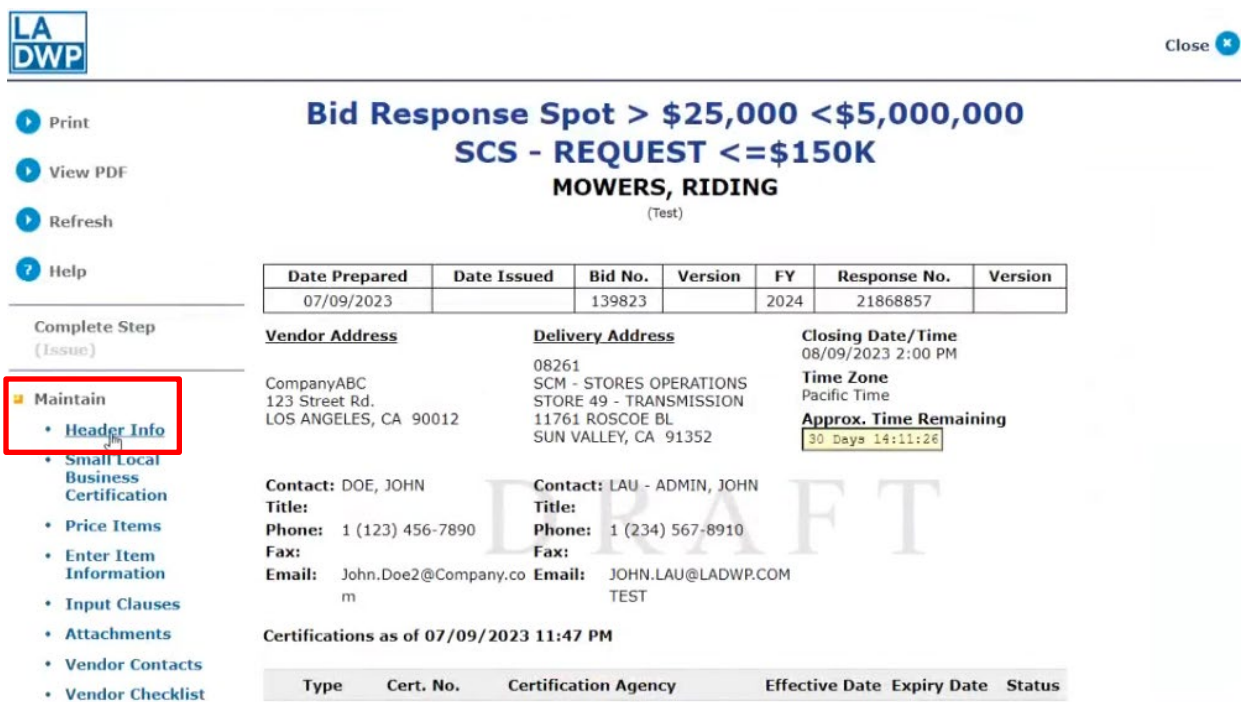

To return to the wizard, click **Maintain** then click **Header Info**.

**Header Information** - Complete the Header Information on the screen then click **Next.**

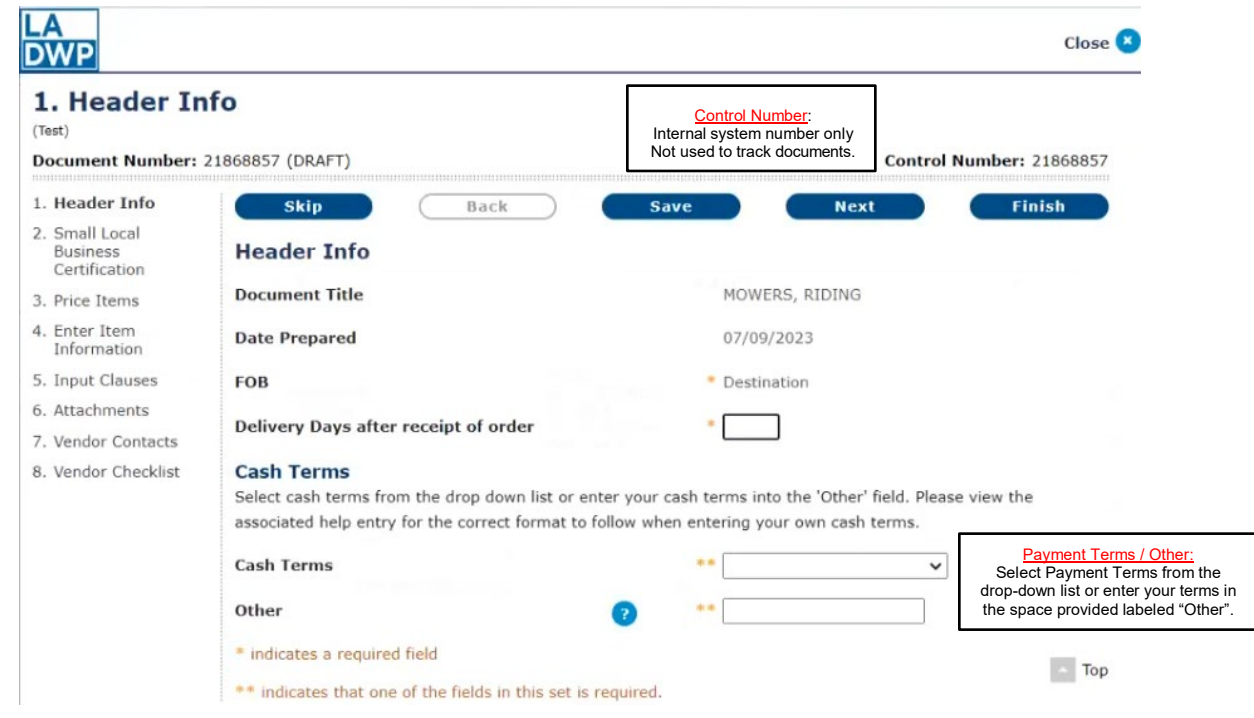

Vendor Online Bidding Guide - 07/14/2023

## VENDOR ONLINE BIDDING

**Small Local Business Certification** – Identify/Add Small Local Business Certifications by clicking **Identify Certification(s)**. Click **Next**.

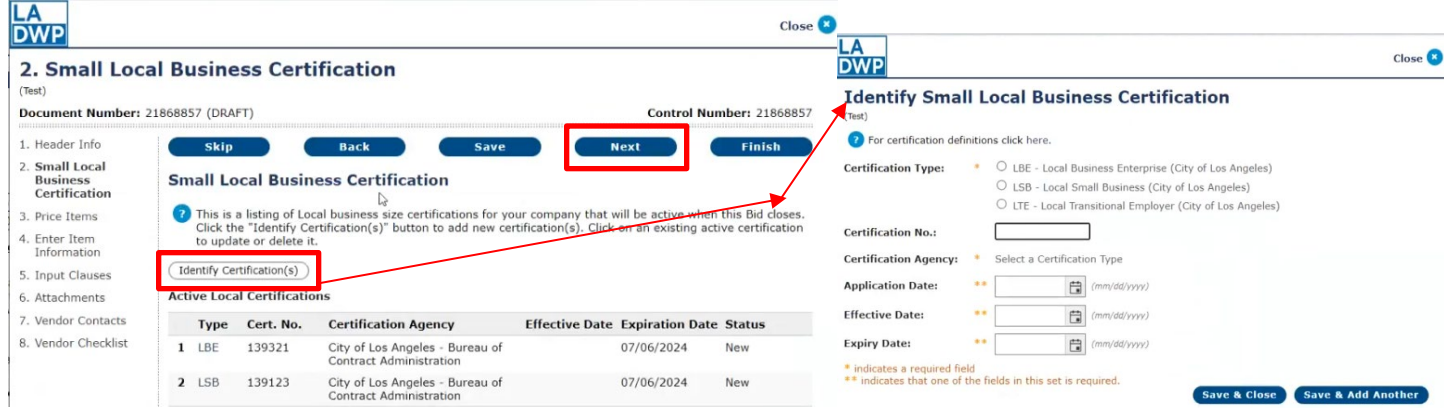

**Price Items** – Enter item pricing information. Click **Next.**

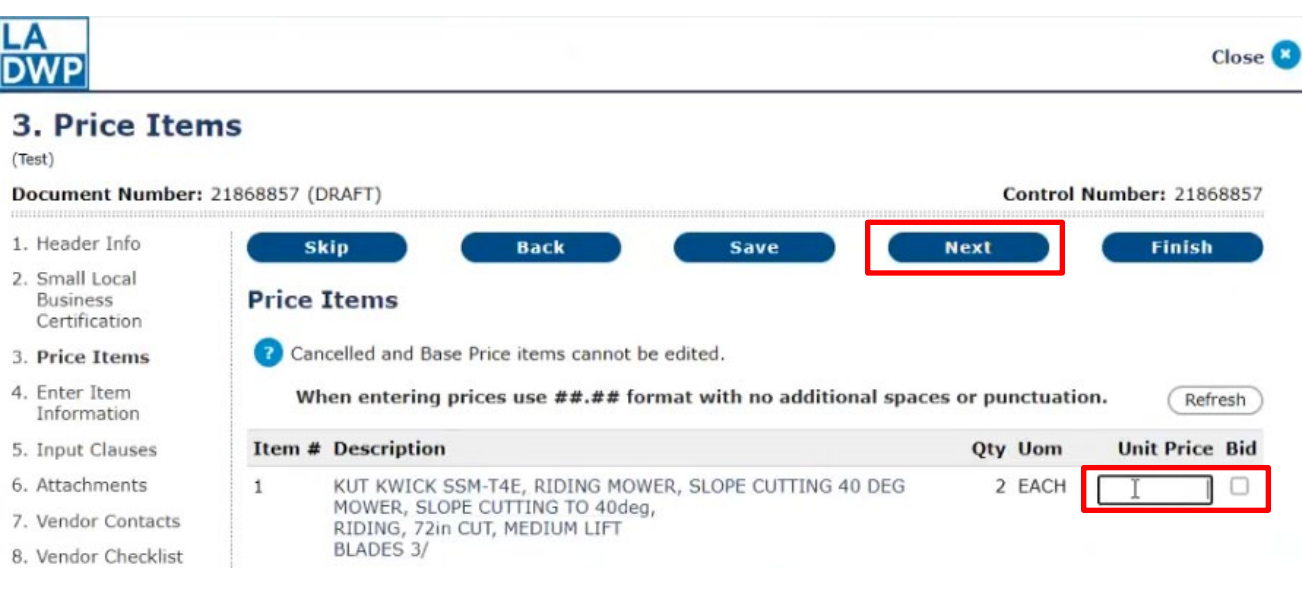

**Enter Item Information - Submit a bid for Item 1**. Enter **Description** information for the item offered on the bid (1). The description may be cut and paste from the description shown on the bid (2). The Quantity, UOM (Unit of Measure) and Unit Price are carried over from the previous step but may be changed here.

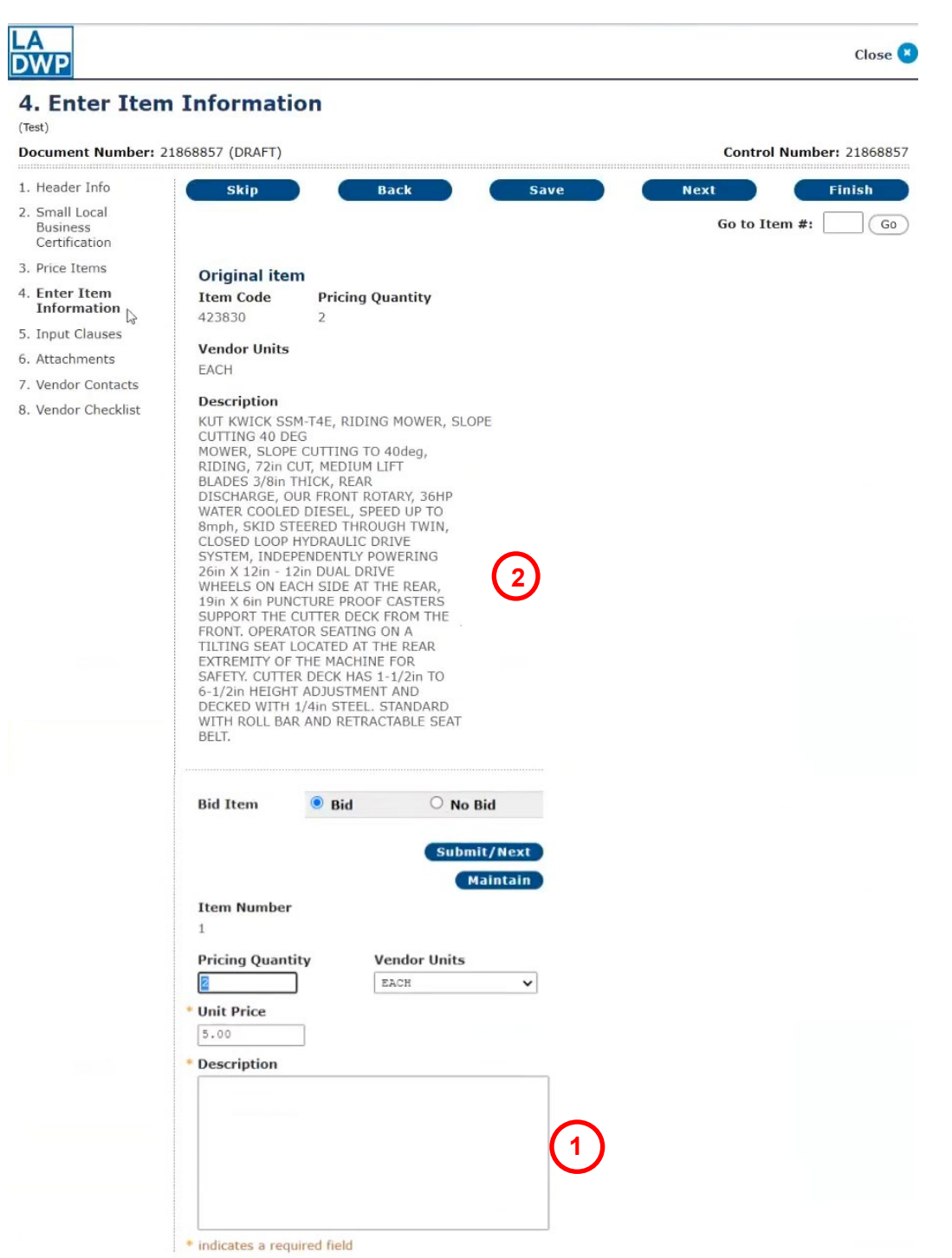

Vendor Online Bidding Guide - 07/14/2023

### VENDOR ONLINE BIDDING

Click **Maintain** to enter **Delivery Info** for that individual line item or **Finish** to return to the item.

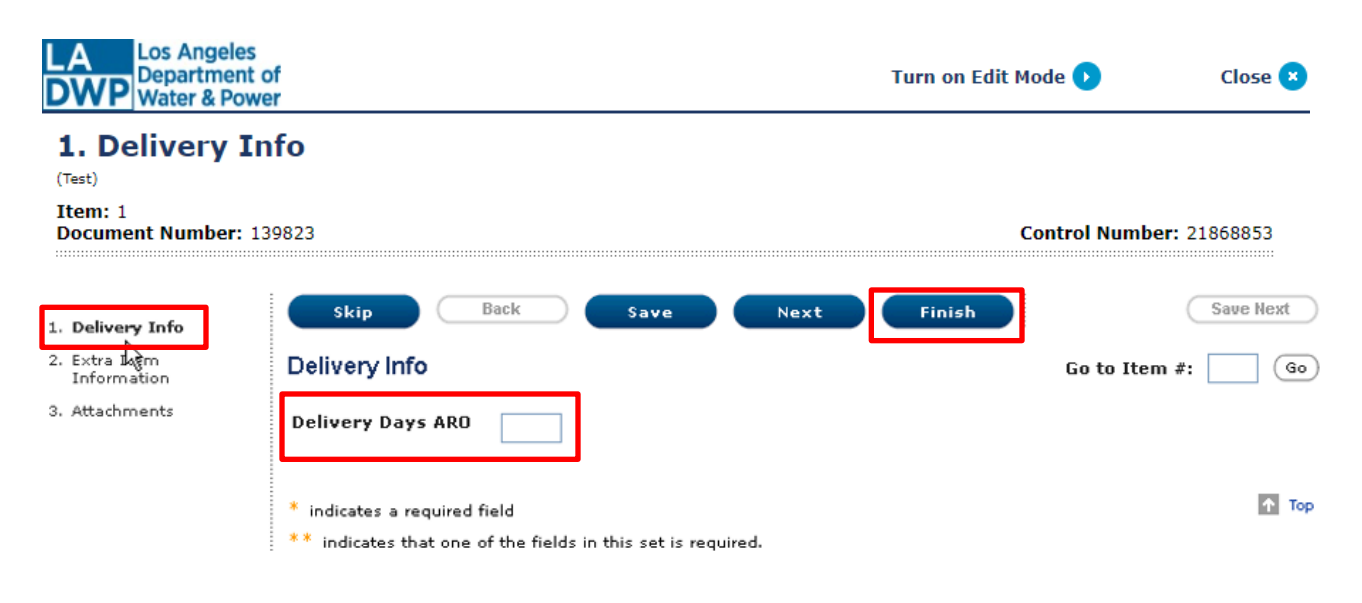

Click **Extra Item Information** to enter **extra item information** or **Finish** to return to the item.

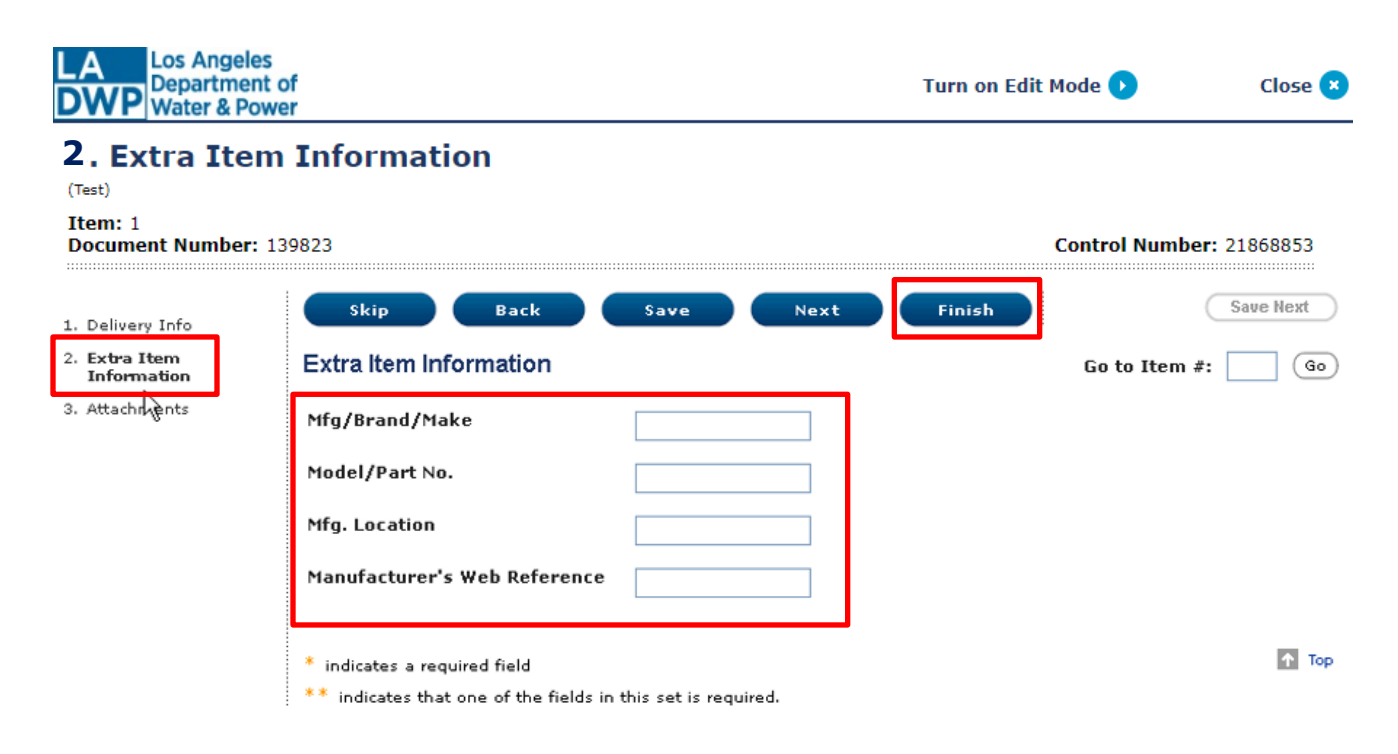

Click **Attachments** to upload a file to the individual line item (also see **Attachments** on Page 17) or **Finish** to return to the item.

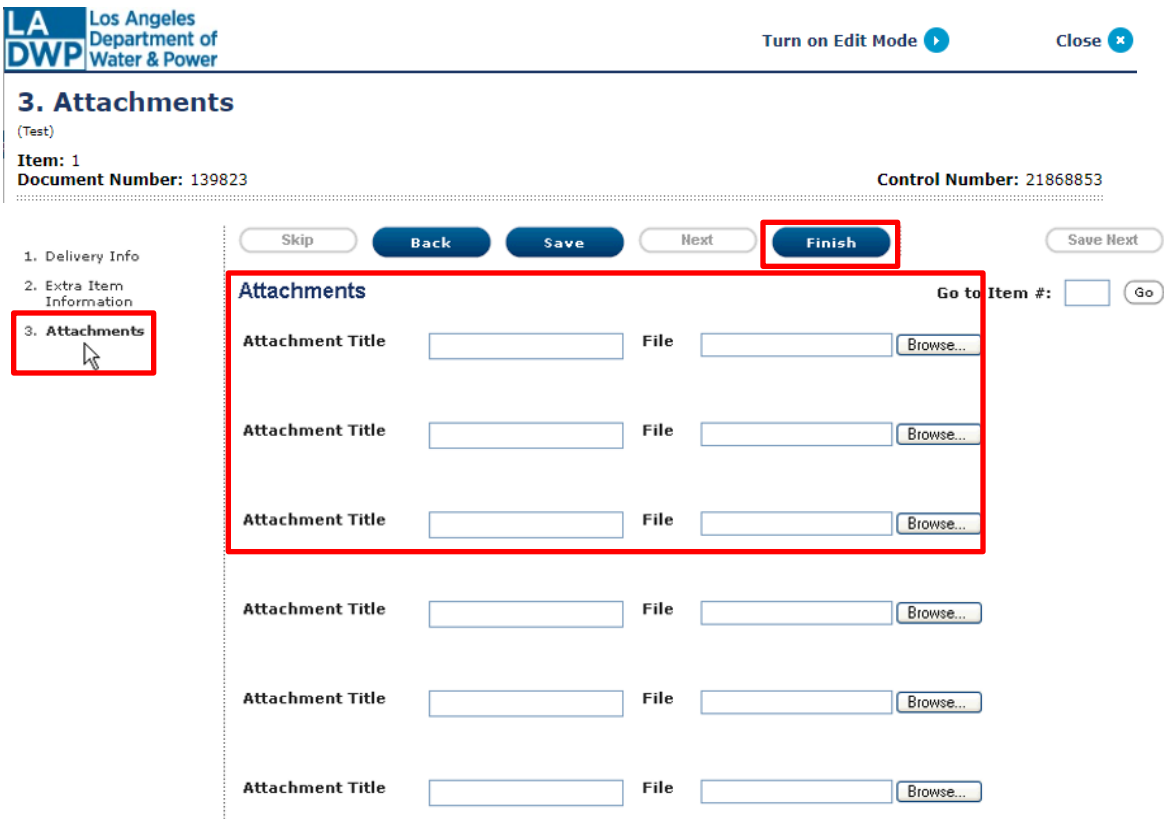

**Input Clauses** - Enter responses to Input Clauses then click **Next**.

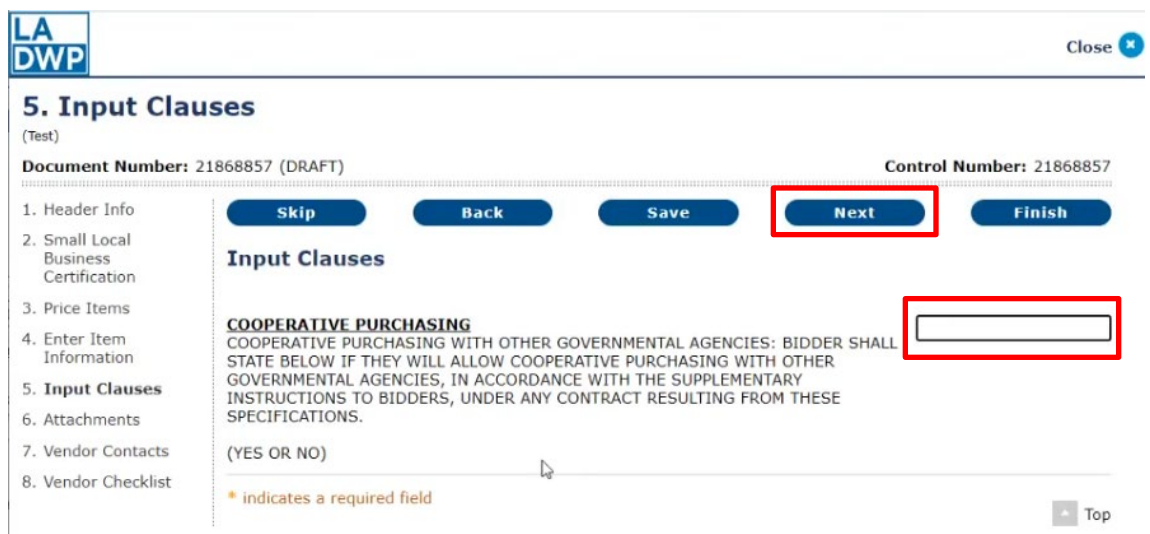

Vendor Online Bidding Guide - 07/14/2023

## VENDOR ONLINE BIDDING

**Attachments** - To attach a file to the bid, click **Choose File** (1) to locate and select the desired file for upload. The file name will display once an attachment has been uploaded (2). Enter an Attachment Title (3) (file description) and repeat these steps for more attachments. Click **Next** to go to the next screen.

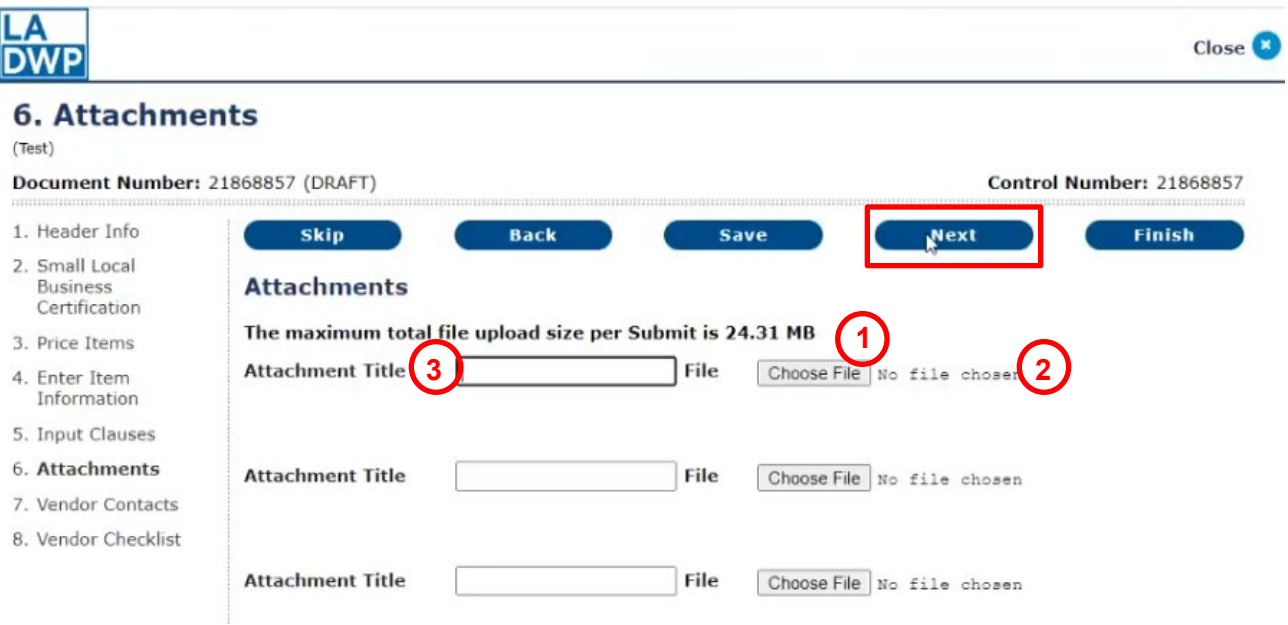

**Vendor Contacts** - Enter extra vendor contacts (if desired) then click **Next**.

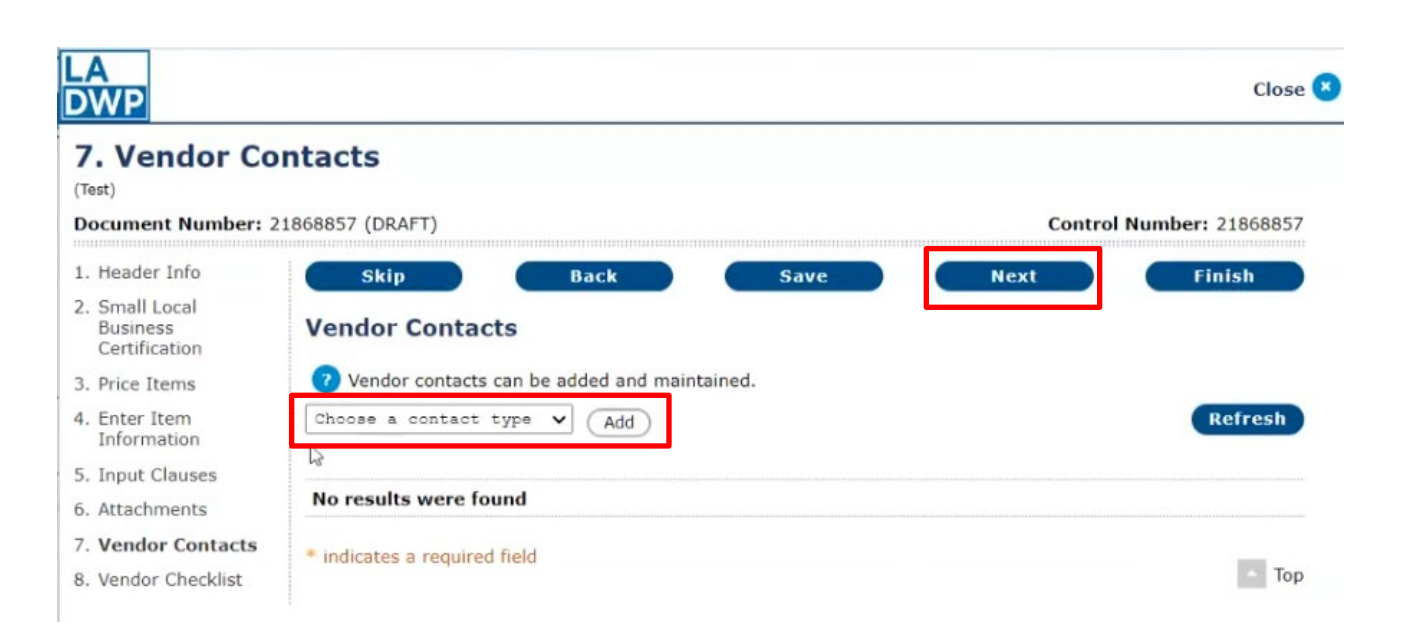

## VENDOR ONLINE BIDDING

#### **Vendor Checklist**

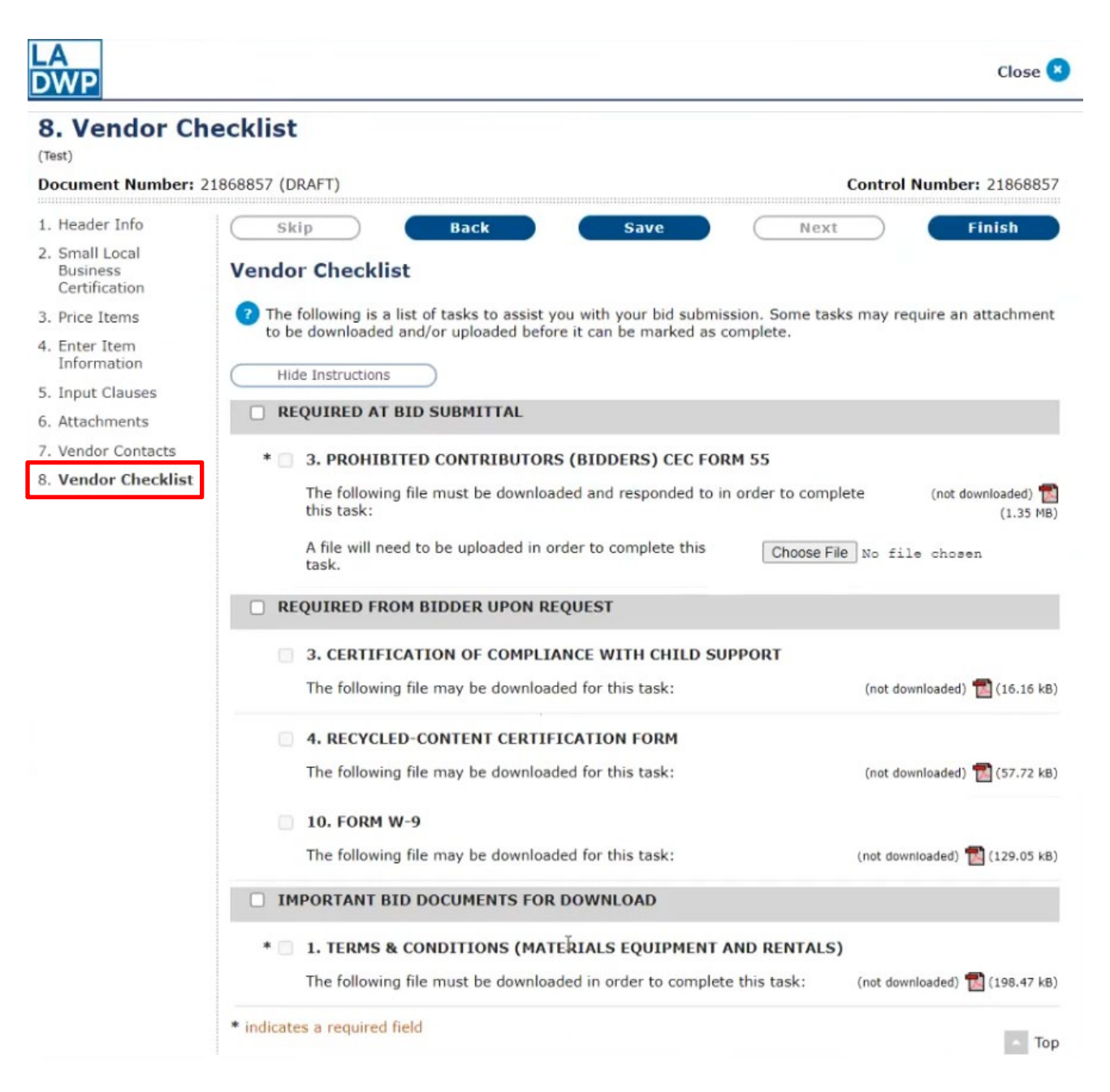

The Vendor Checklist may have three sections:

- 1. Required at Bid Submittal The forms in this section are required to be downloaded, completed, and uploaded prior to submitting bid.
- 2. Required from Bidder Upon Request These forms are required for the successful bidder upon request.
- 3. Important Bid Documents for Download The forms in this section are required to be downloaded prior to submitting bid.

Make sure to pay attention to the instructions.

REQUIRED AT BID SUBMITTAL \* 3. PROHIBITED CONTRIBUTORS (BIDDERS) CEC FORM 55 The following file must be downloaded and responded to in order to complete (not downloaded) this task:  $(1.35$  MB) A file will need to be uploaded in order to complete this Choose File No file chosen task.

To download the attached form, click on the attachment icon.

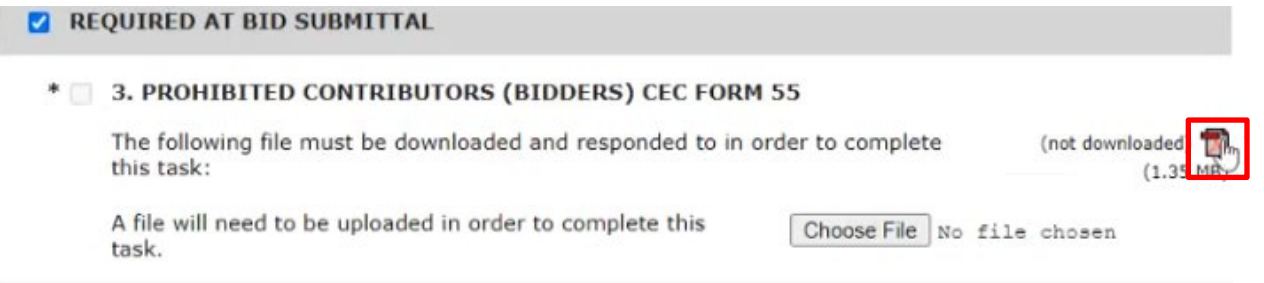

## VENDOR ONLINE BIDDING

eRSP will show the form is downloaded after you viewed or saved the form.

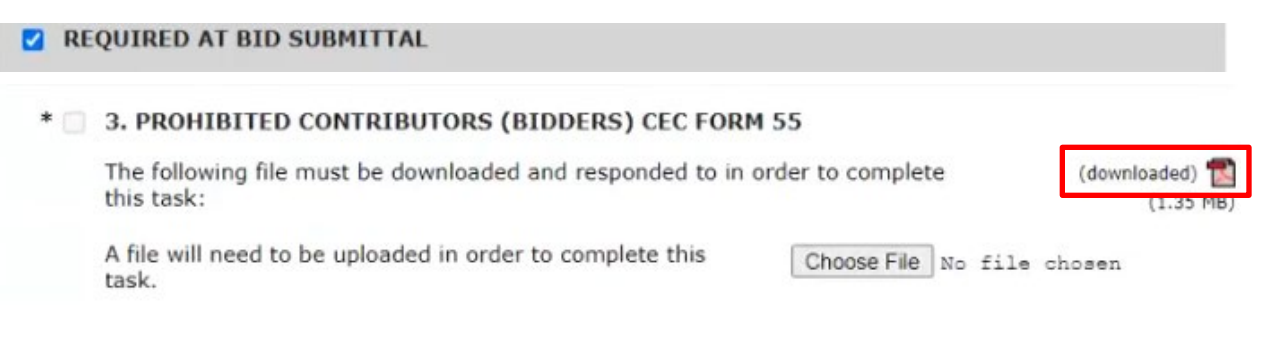

Click the "Choose File" button to select and upload your completed form.

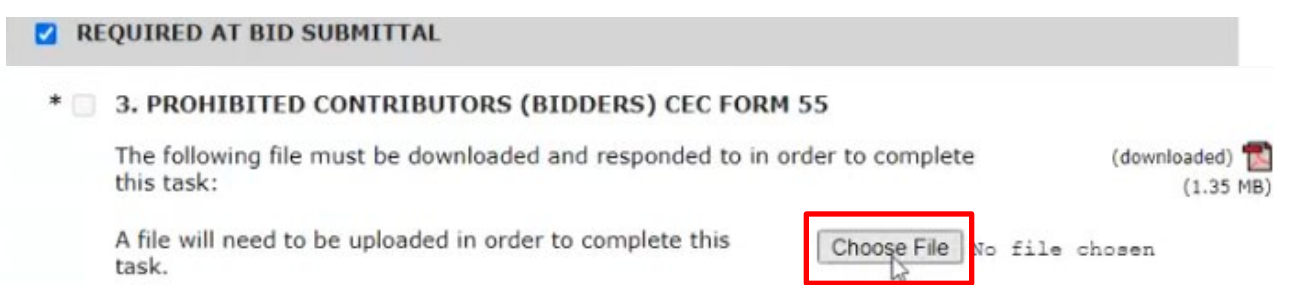

## VENDOR ONLINE BIDDING

- 1. Notice the checkboxes are checked after you either download the attached form or both download and upload the document based on section requirements.
- 2. Download and respond to the rest of the required attachments.
- 3. Click the **Save** button after every vendor checklist section.
- 4. Click the **Finish** button when complete.

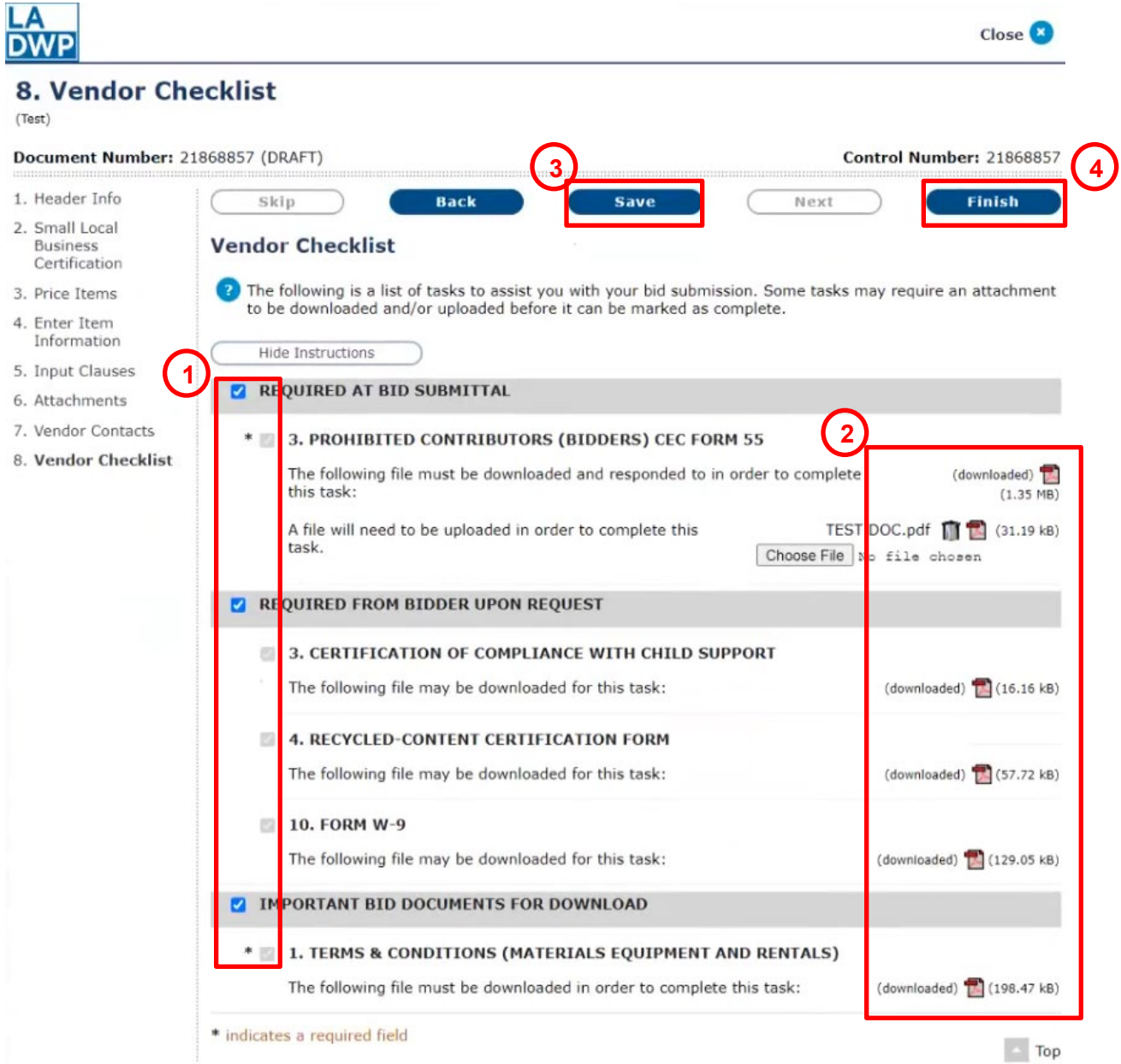

## VENDOR ONLINE BIDDING

There is a Checklist summary within the bid response summary that shows you the status of each checklist item, whether they were mandatory or optional, completed or not completed.

If you have not downloaded an attachment or uploaded a required document and try to submit your bid response, eRSP will trigger a check integrity error message to address or correct.

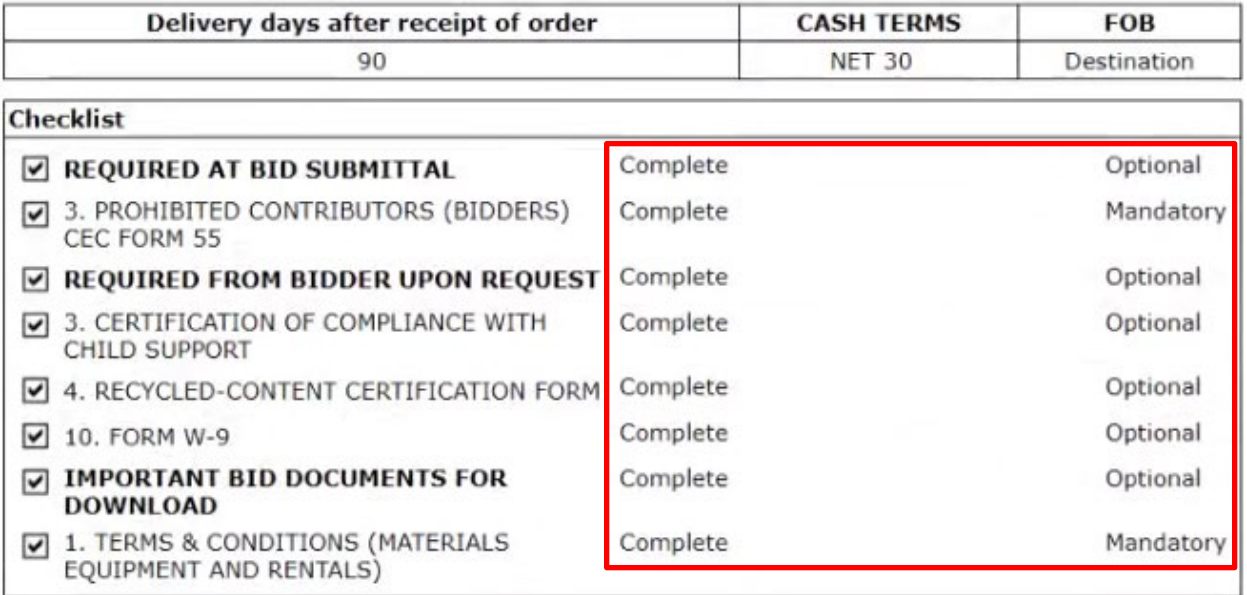

## VENDOR ONLINE BIDDING

## <span id="page-21-0"></span>**[SUBMIT A BID](#page-1-0) RESPONSE**

Review bid response for accuracy and completeness. Note the time remaining before bid closing. Bid responses submitted to LADWP may be amended by the vendor up to the time the bid closes. Therefore, vendors are encouraged to submit their bids early in the bid process. Vendor bids are not displayed to other vendors until after the bid closes.

Once the bid closes, a redacted version of the bid response is available to other vendors.

Click **Complete Step** to submit bid to LADWP.

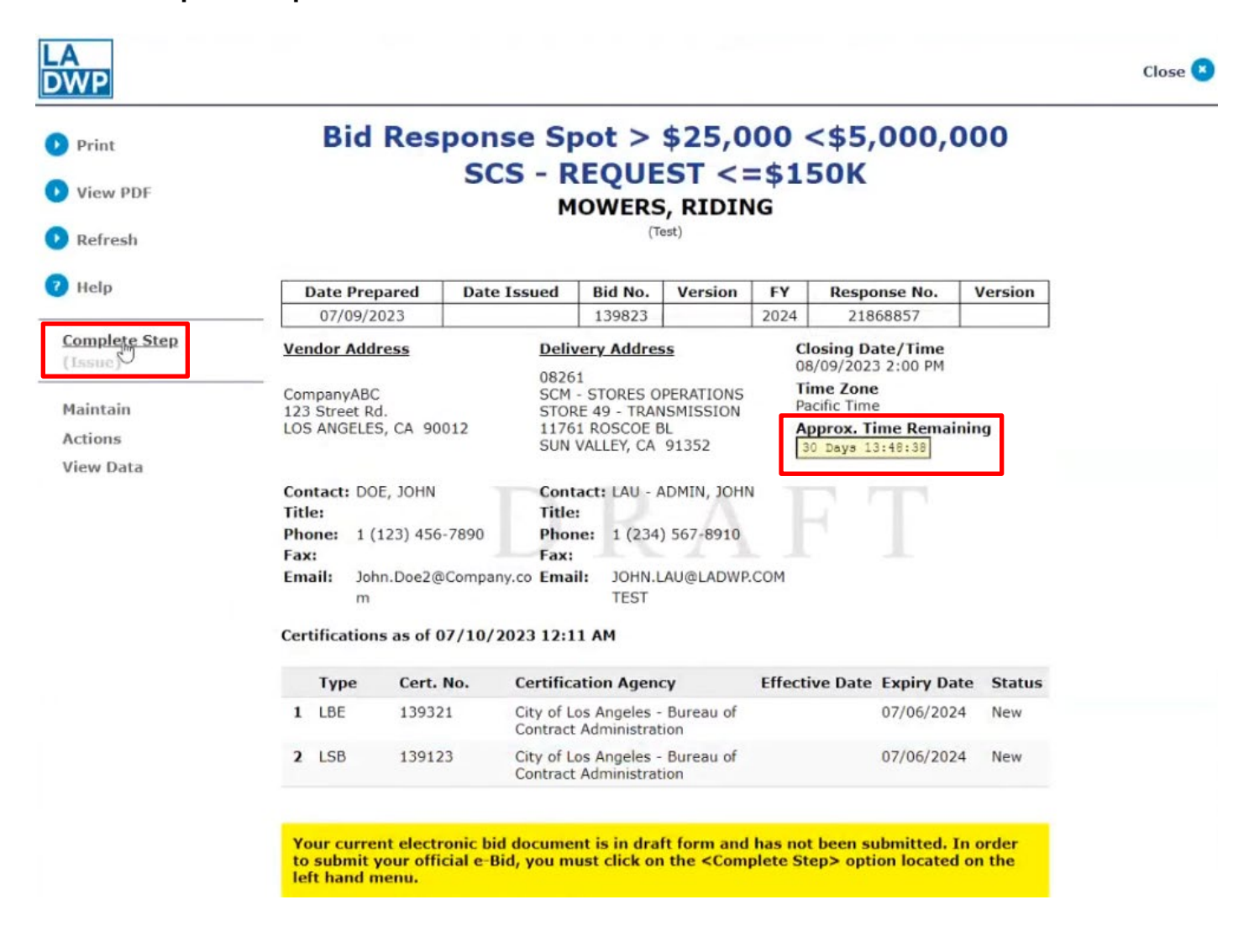

## VENDOR ONLINE BIDDING

#### Click **Submit**.

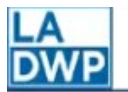

### **Review/Approve**

(Test)

Document Number: 21868857 (DRAFT)

Control Number: 21868857

Review/Approve allows the user to submit their Bid Response. Click the "Submit/Return" button to submit the document. If a new eBid Keyword is needed, please click the "eBid Keyword" button. Note: Failure to attach all required documents may cause your bid response to be deemed non-responsive.

Enter your eBid Keyword below and then click the "Submit" button to submit your bid response.

The following is the total for the Bid Response that you are about to submit. Please ensure this information is correct before completing your submission by entering your "eBid Keyword" and clicking "Submit".

Total: \$40.00

#### **Integrity Check Warning**

Note: This warning will NOT prevent you from submitting this document.

. Cash terms for less than the following number of days will not result in a benefit for evaluation 25 (Location: Header Info)

Current Step: Issue

\* Indicates a required field

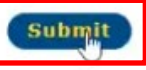

**Close** 

## VENDOR ONLINE BIDDING

Vendor will receive a **Bid Response Receipt** confirming that the bid has been received by eRSP. The receipt and bid response may be printed, if desired. Click **Close** when done.

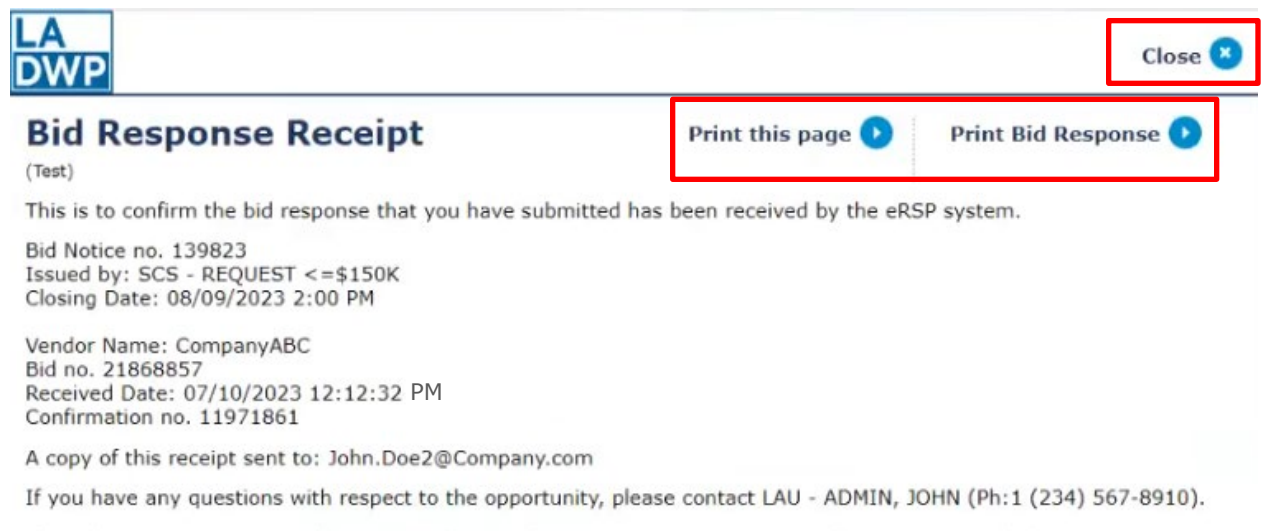

If you have any questions with respect to the email notice, please contact our Help Line at eRSP@ladwp.comTEST.[>

VENDOR ONLINE BIDDING

## <span id="page-24-0"></span>**AMEND BID [RESPONSE](#page-1-0)**

To amend a bid response the bid must still be open. Click **My Documents**  $\rightarrow$  Current, and then click the bid response number to display the response.

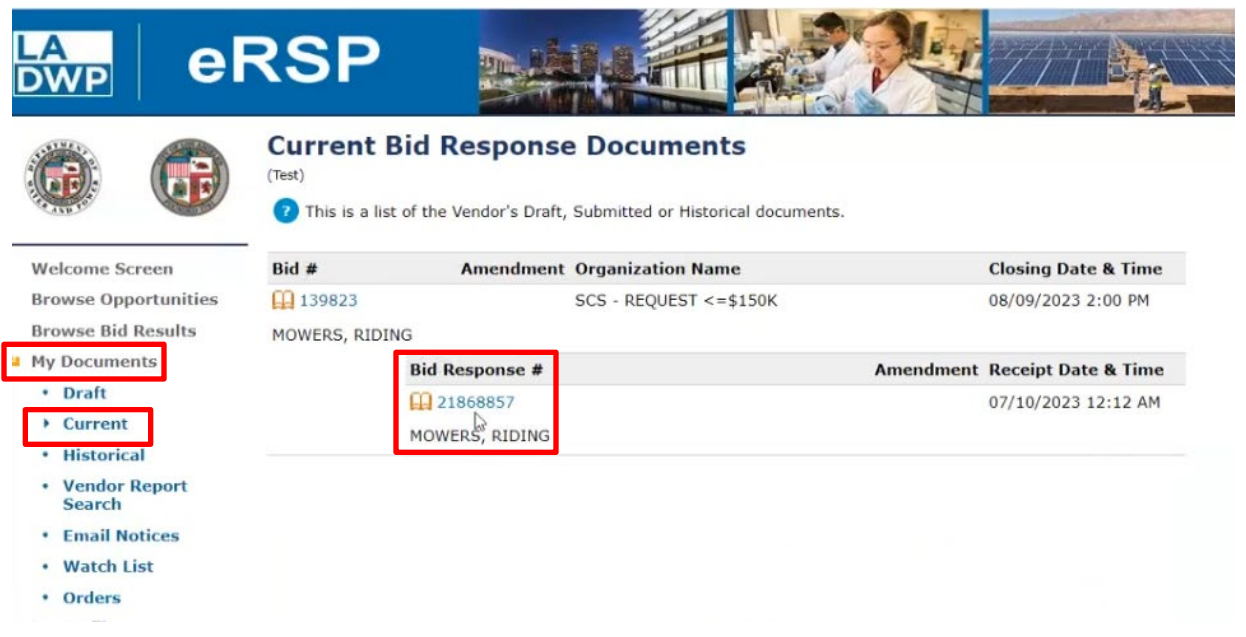

With the bid response open, click **Actions**  $\rightarrow$  **Amend**.

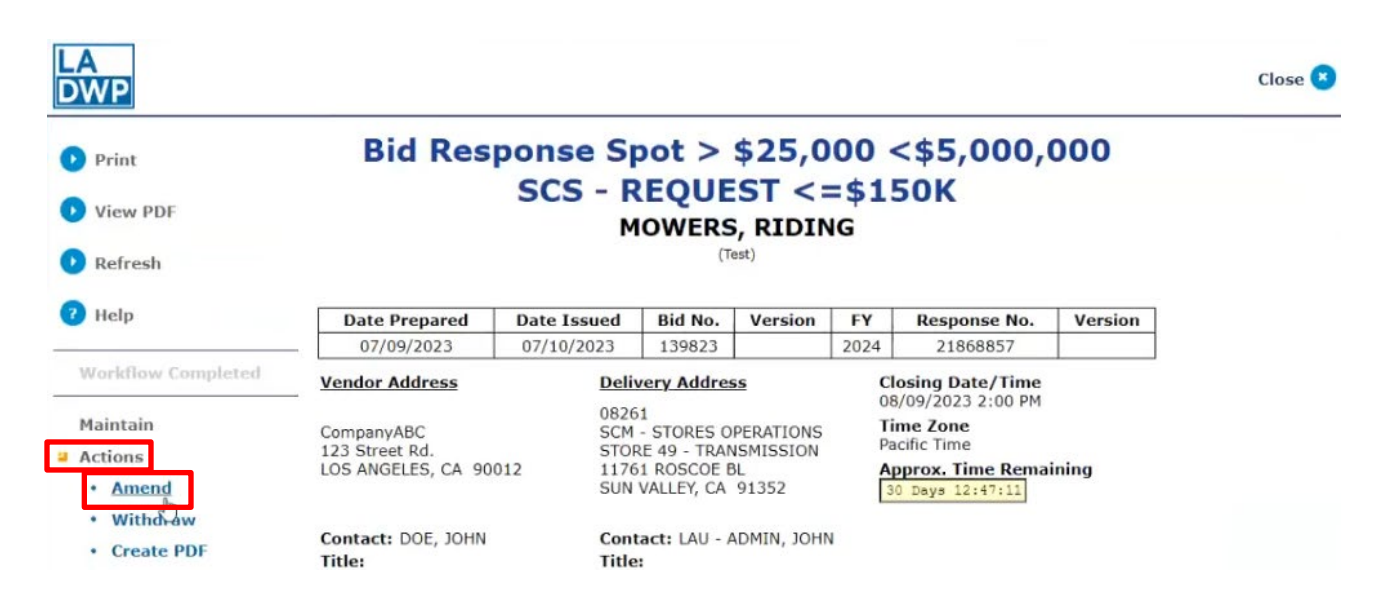

VENDOR ONLINE BIDDING

#### Click **Submit**.

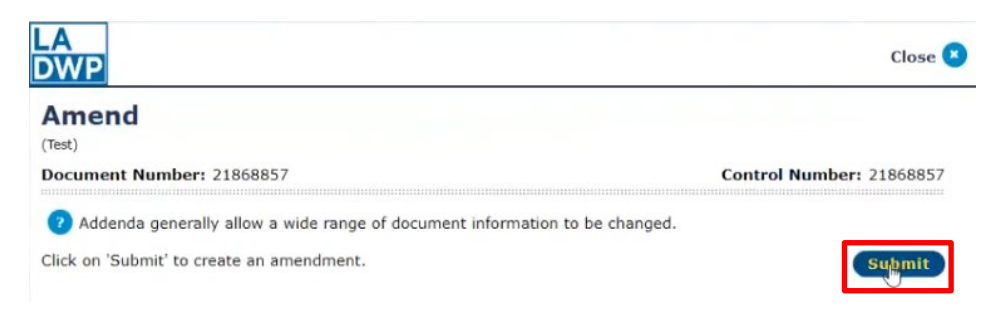

System assigns a Version number. Click **Continue** to modify the bid response.

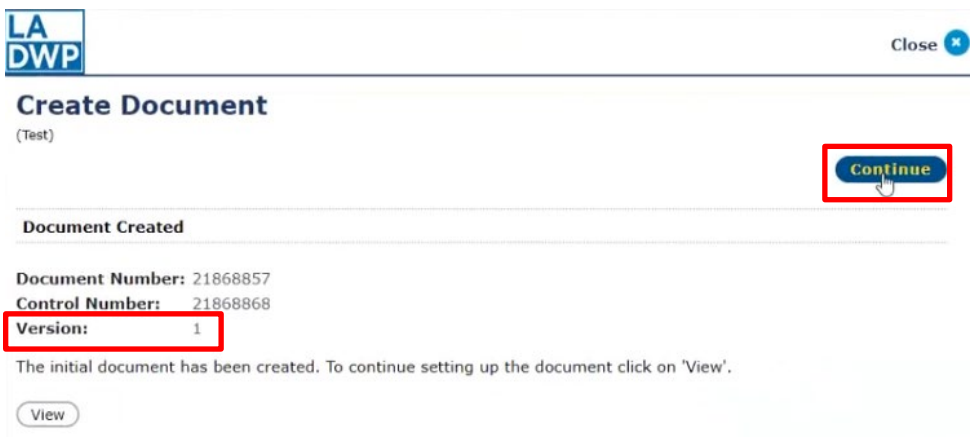

With the bid response displayed, update the desired tab(s) under maintain.

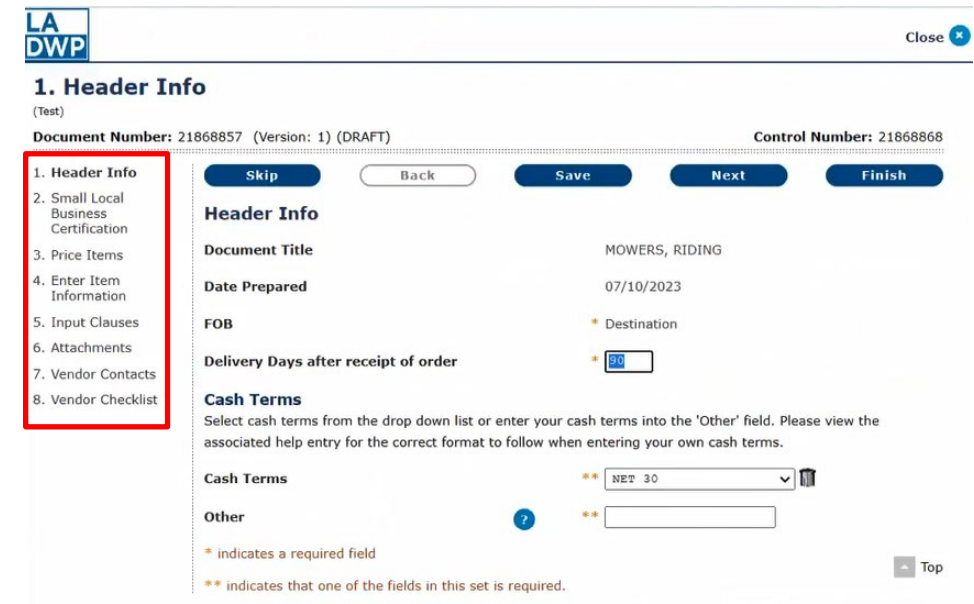

Vendor Online Bidding Guide - 07/14/2023

## VENDOR ONLINE BIDDING

Click **Next** to go to the next tab or step. Click **Finish** when done.

\* At any time, click **Finish** to display a facsimile of the bid response.

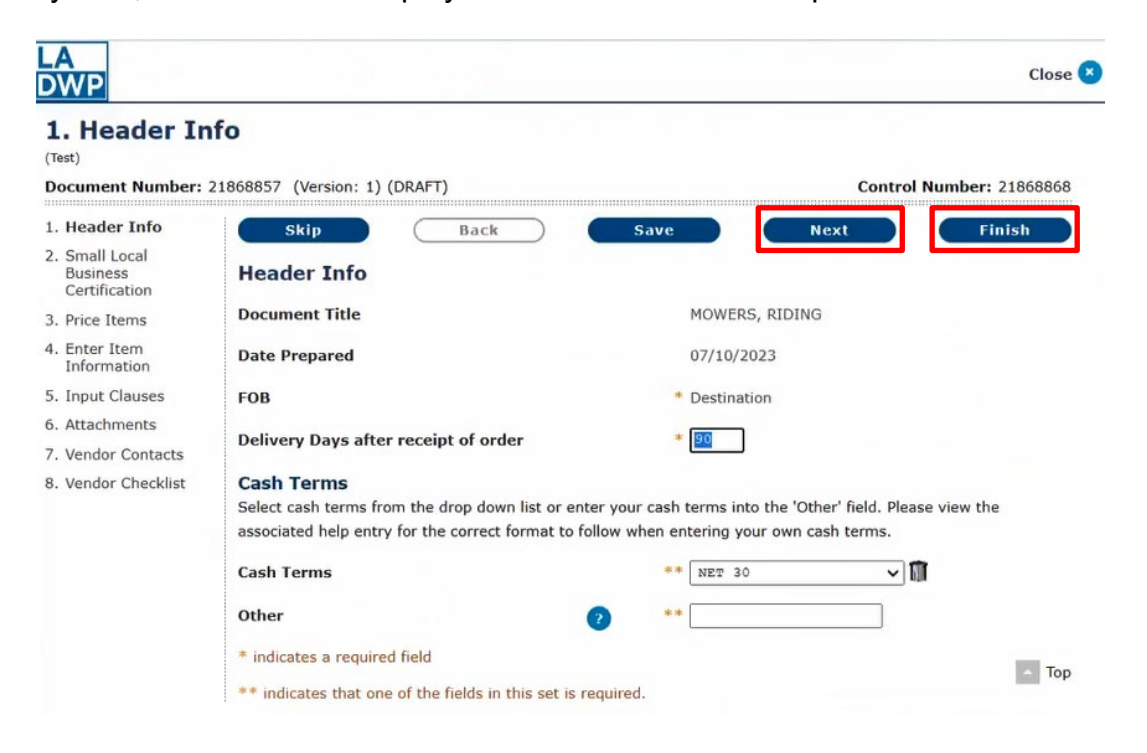

Click **Actions** to see previous version(s) of the document (your bid response), check integrity of the document, delete the draft, or create a PDF.

Click **Complete Step** to submit the response to LADWP after all desired changes have been made.

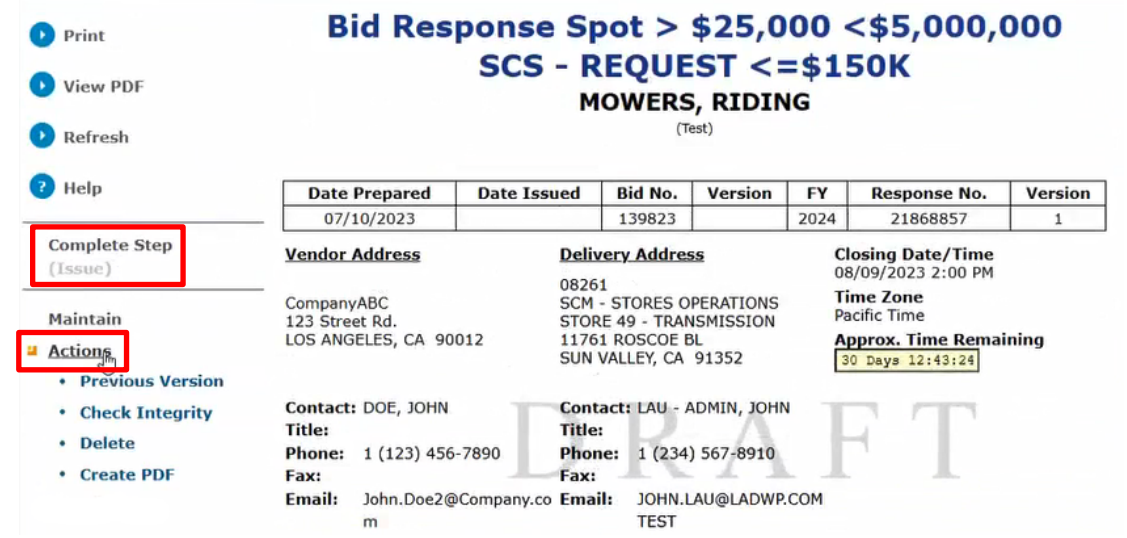

Vendor Online Bidding Guide - 07/14/2023

## VENDOR ONLINE BIDDING

#### Click **Submit**.

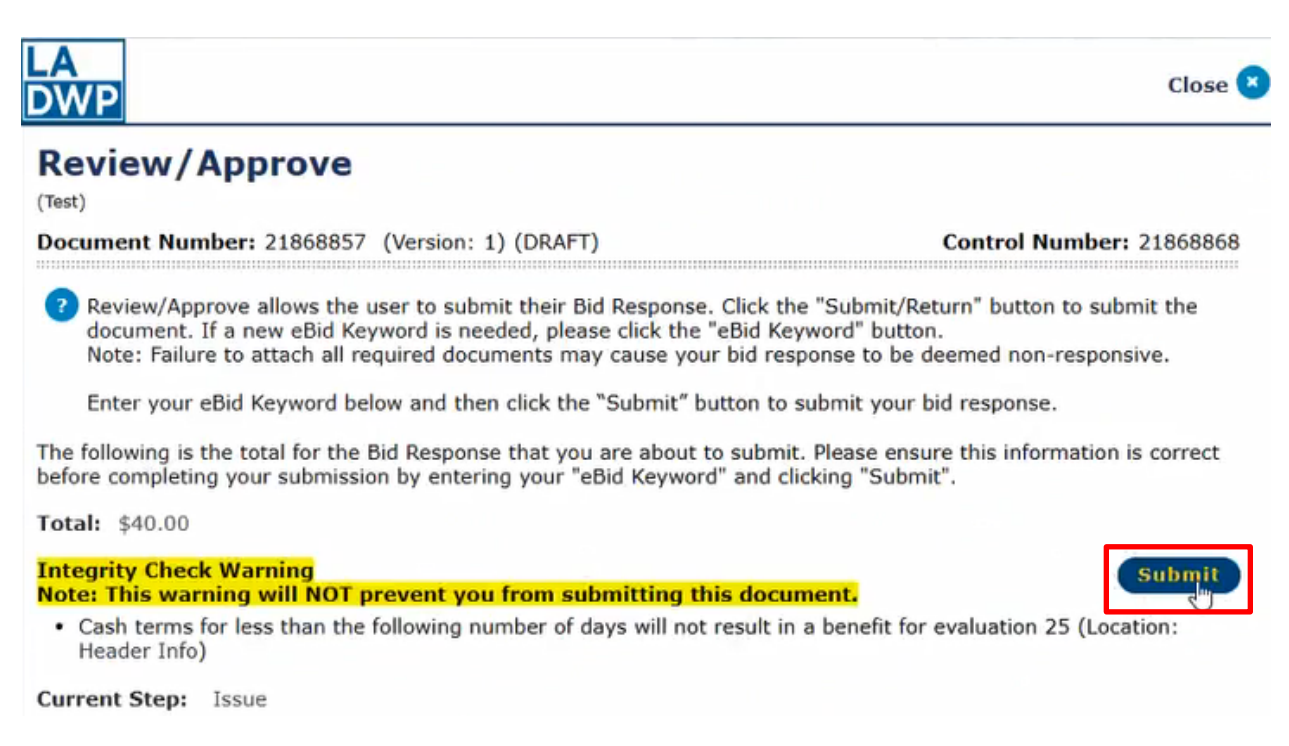

Vendor will receive a **Bid Response Receipt** confirming that the bid response has been received by eRSP. The receipt and bid response may be printed, if desired.

Click **Close** when done.

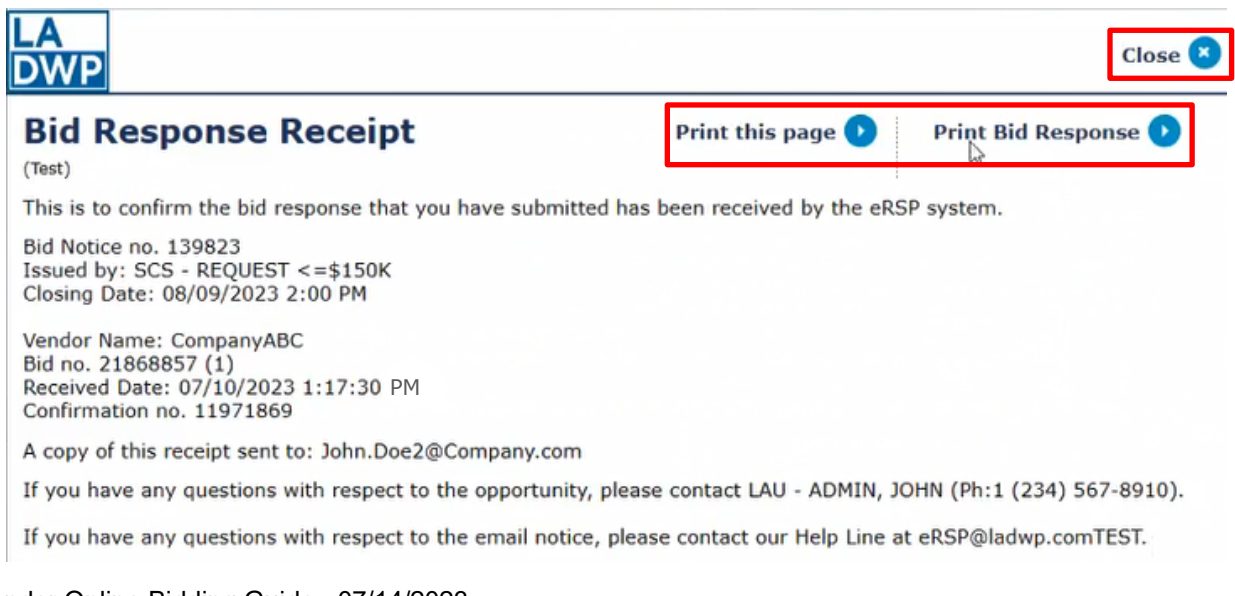

### Vendor Online Bidding Guide - 07/14/2023

# eRSP HELP DESK **(213) 367-eRSP(3777)**

Hours of Operation: 7:00 AM to 3:00 PM Monday – Friday (Except City Holidays)

Email Address: [ersphelp@ladwp.com](mailto:ersphelp@ladwp.com)

\*\* END OF VENDOR ONLINE BIDDING – USER REFERENCE GUIDE \*\*